## **Microsoft Outlook Calendar Tips & Tricks**

For Mac

## **Share your Outlook Calendar**

• Open your Outlook Calendar:

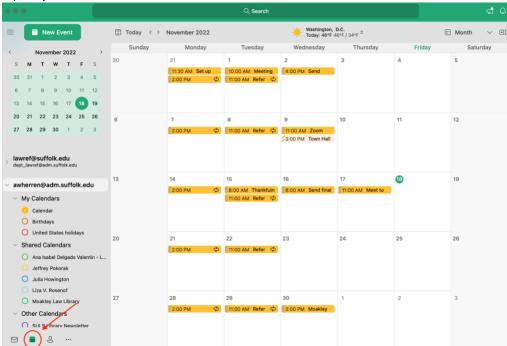

Right click on Calendar and select Sharing Permissions:

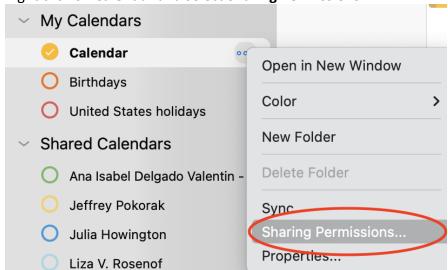

• Select the plus sign (+):

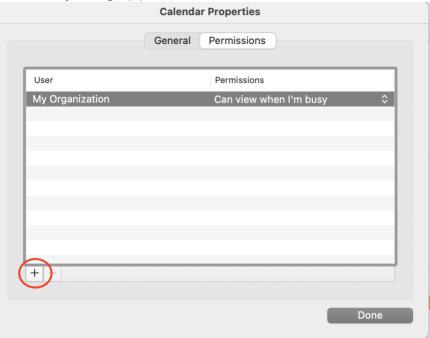

• Type the name of the person you'd like to share with. When the name appears on the list, select it.

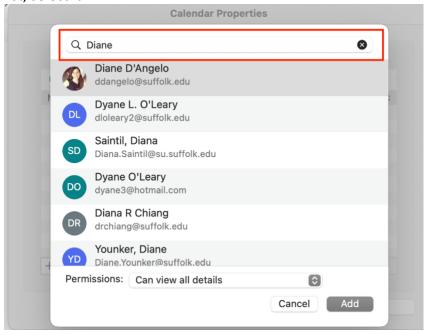

• Select **Done**. Your calendar has now been shared:

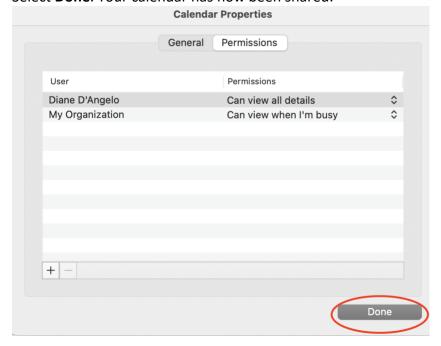

## Create an Outlook Calendar Event from an Email

Right click on the email you've selected and click Create. Select Meeting.

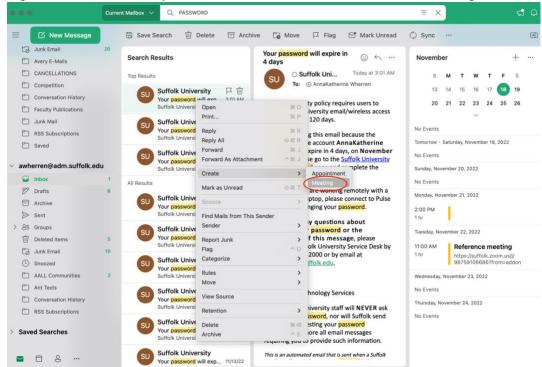

Assign a date and time to the event--whenever you'd like the task to be due. Then click
Send to save.

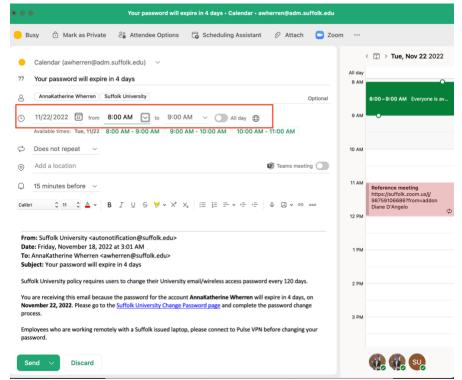

 Your event now appears in the calendar, and you won't forget that task you need to complete in the future!

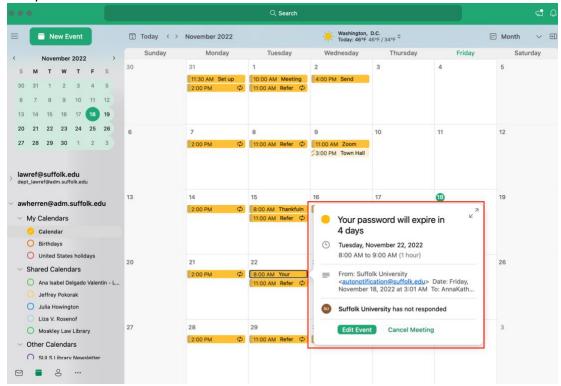

## **Color Coding and Merging Your Outlook Calendar**

- Open your Outlook Calendar.
- Right click on Calendar:

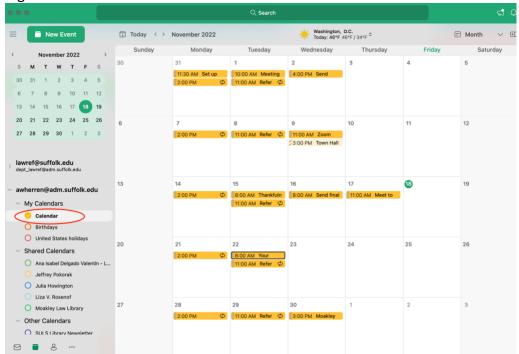

 Go to View. Click on the Color. Select your preferred color. This will assign that color to your personal calendar.

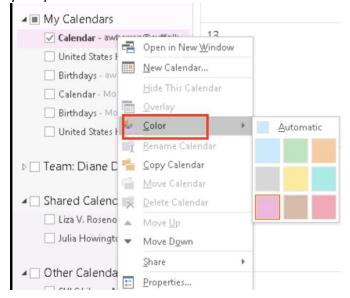

Click on United States Holidays in the left panel.

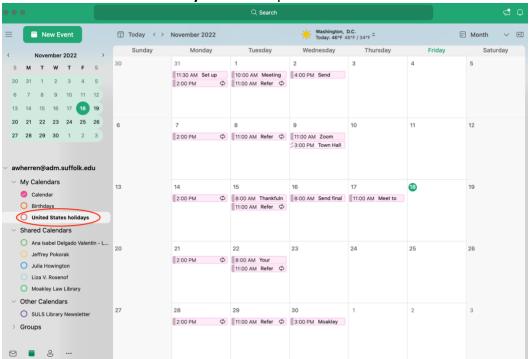

• Go to **View**. Click on the **Color**. Select your preferred color. This will assign that color to the calendar of United States Holidays.

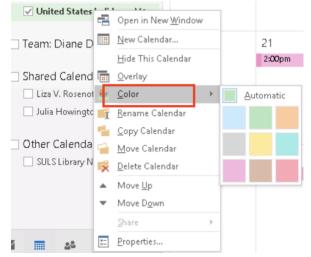

 Check both calendars. This will display both calendars as one. The different colors will help you identify the different calendars.

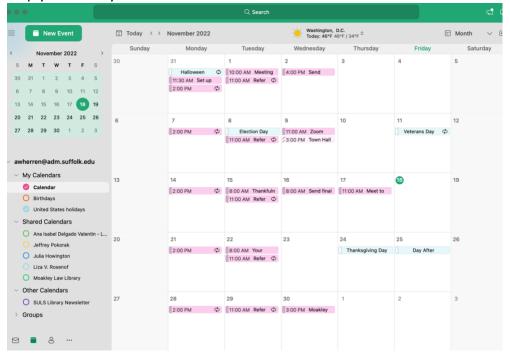